## 浄化槽台帳システム 要注意事項(CSV ファイルの取り扱い) ~

**★CSV** ファイルの編集手順(ダブルクリックで開かないでください。) CSV ファイルをダブルクリックで開くと、エクセルが意図しない変換をしてしまいます。

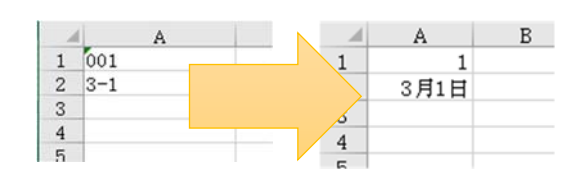

いさ

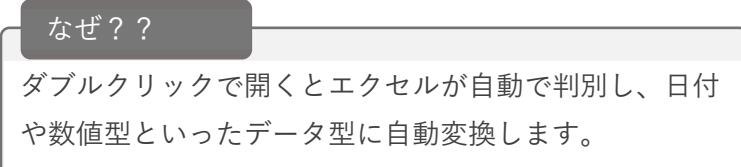

 $\mathcal{L}(\mathcal{L}(\mathcal{$ 

エクセルファイルを新規作成ファイルで開きます。

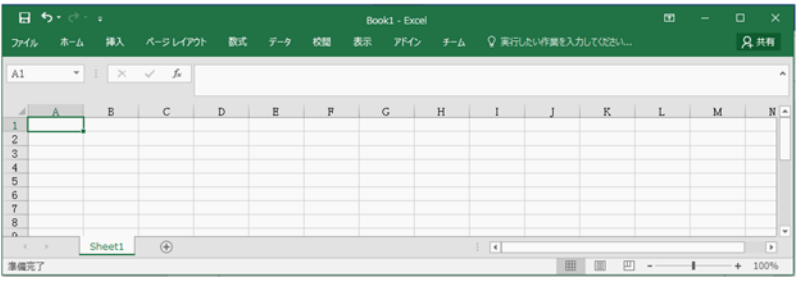

CSV ファイルを開く場合、データ→テキストファイルを選択します。

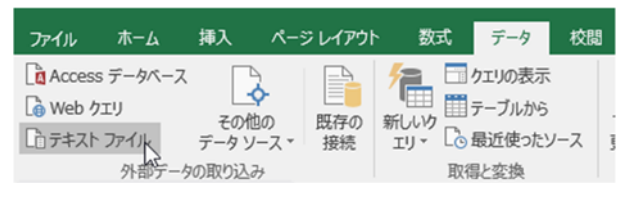

カンマやタブなどの区切り⽂字によってフィールドごとに区切られたデータを選択し、次に進みます。

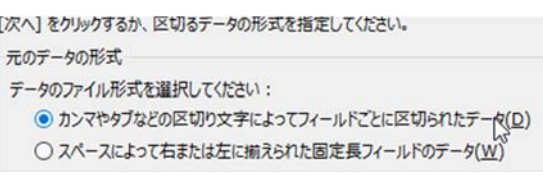

カンマにチェックを⼊れ、次に進みます。

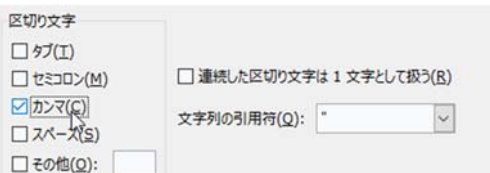

## ※要注意事項(CSV ファイルの取り扱い)

データのプレビューで左端の列を選択します。

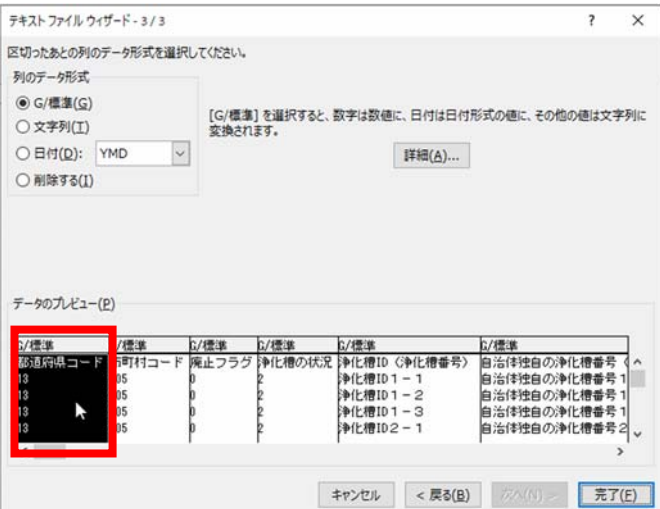

下部の横スクロールバーで右端までスクロールします。

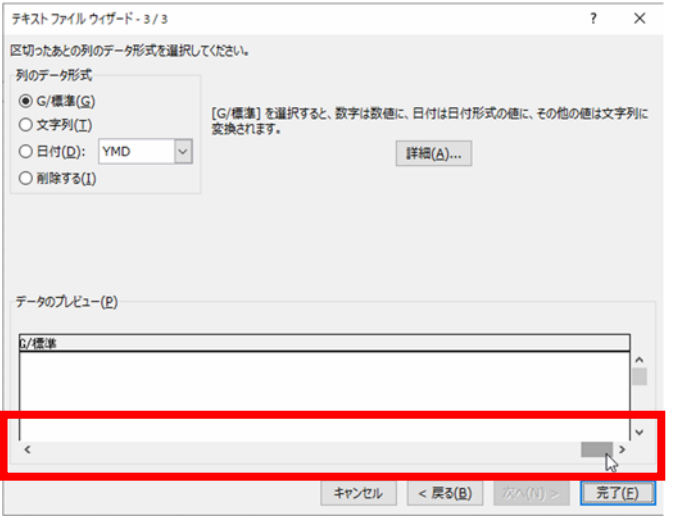

Shift キーを押しながら右端の列をクリックして全選択します。

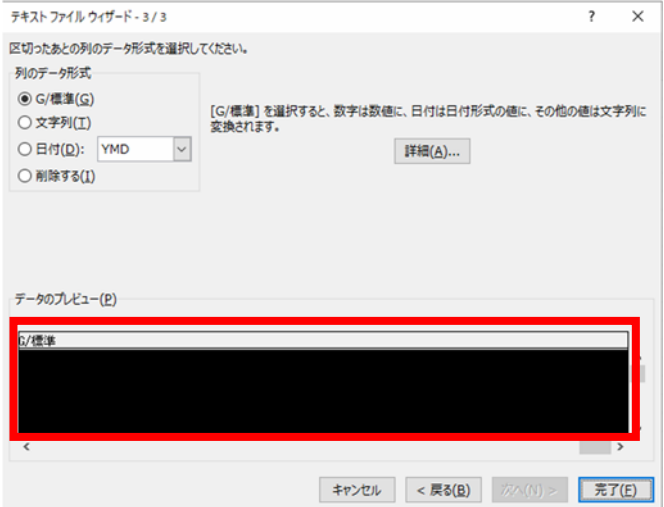

## ※要注意事項(CSV ファイルの取り扱い)

横スクロールバーを操作し、すべての項⽬が選択(⿊⾊)になっているか確認します。

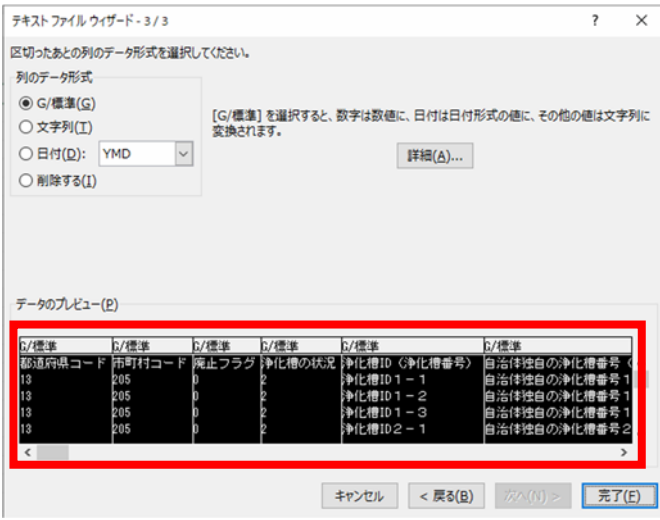

列のデータ形式を「⽂字列」に設定します。

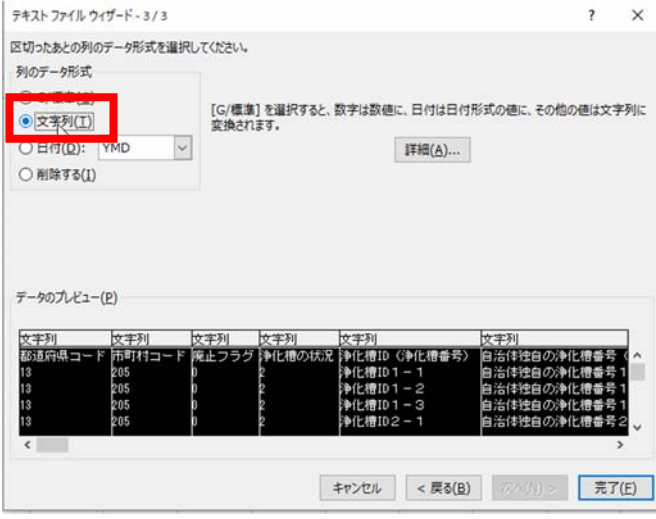

完了をクリックします。

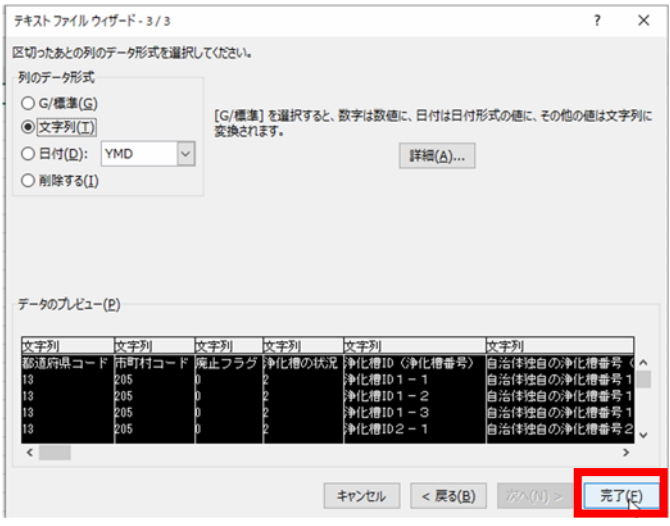

選択状態になってなかったら?

データのプレビューで左端の列を選択する ところからやり直してください。

## ※要注意事項(CSV ファイルの取り扱い)

OK をクリックすると、エクセルに取り込まれます。

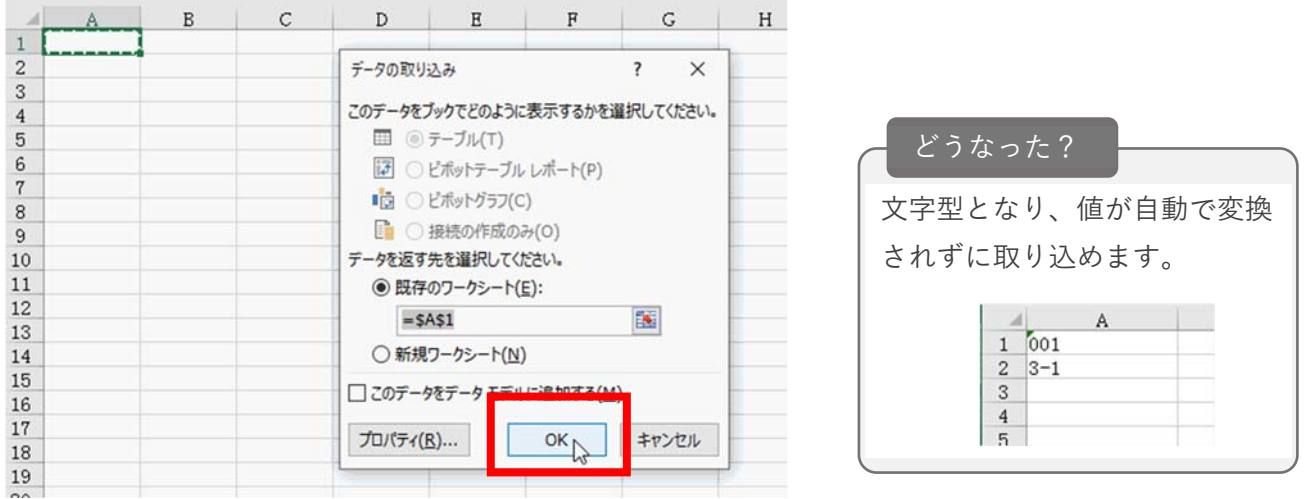

**★保存手順**(通常操作で保存すると、CSV ファイルでなく、xlsx ファイルでの保存となります。) 名前を付けて保存を選択します。

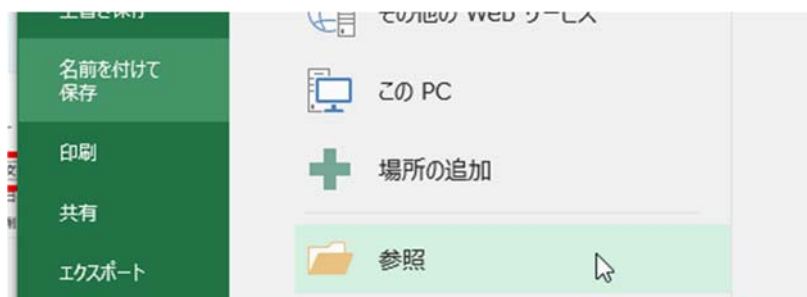

ファイルの種類を CSV に変更して保存します。

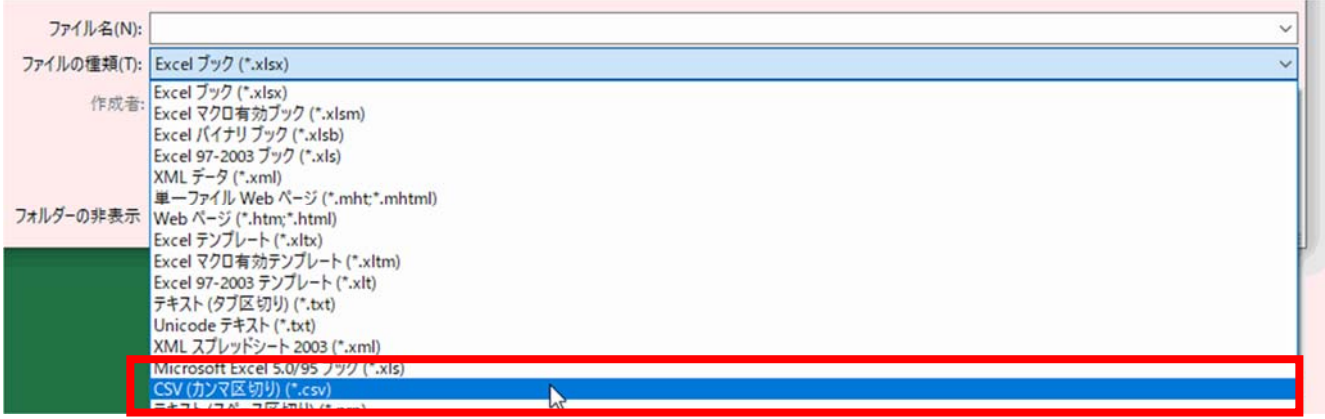